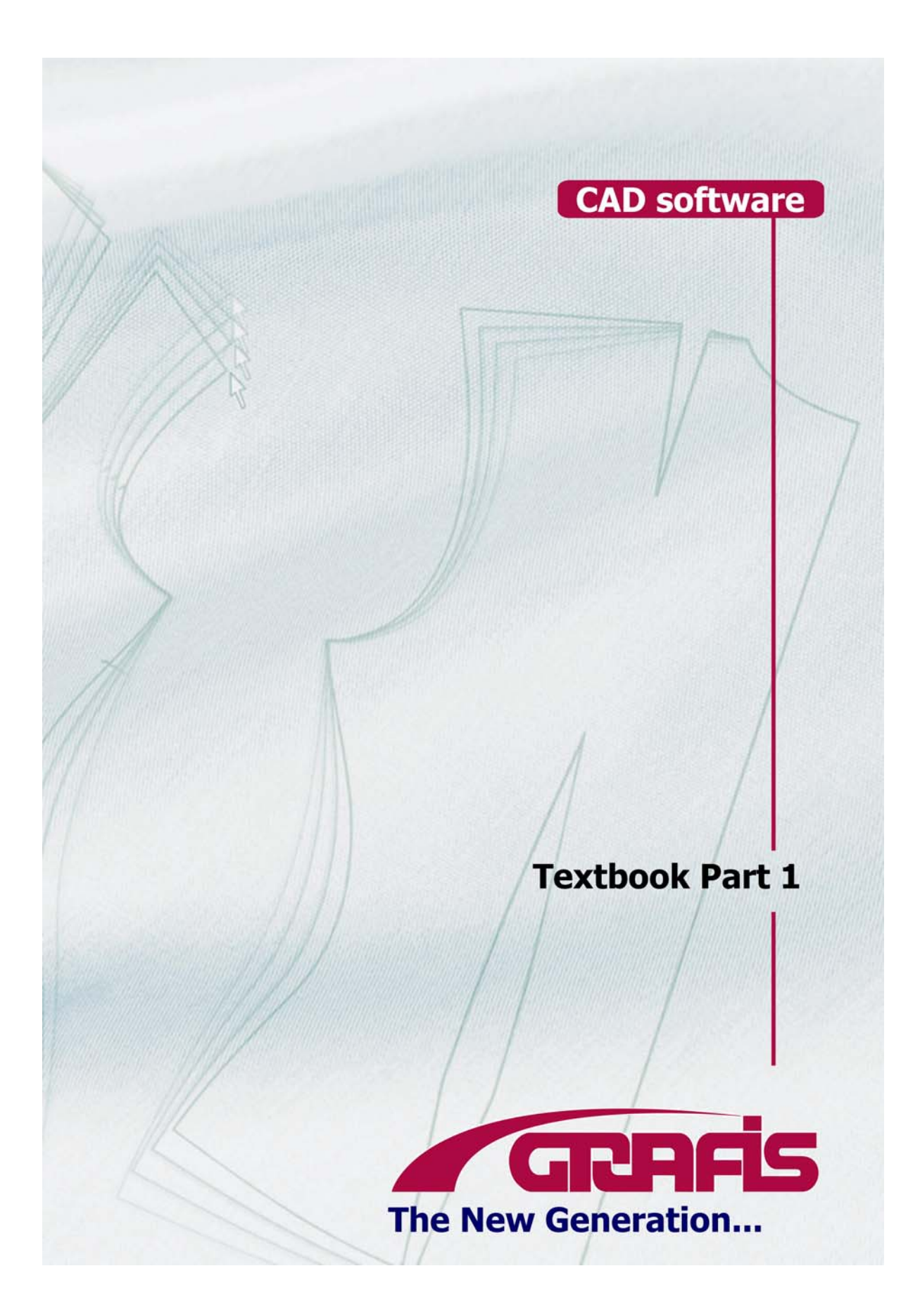

The compilation of texts and pictures has ensued with the greatest amount of care. Nevertheless, mistakes cannot be ruled out completely. The authors cannot accept any liability for incorrect instructions and their consequences.

All rights are reserved, especially the rights for reproduction, sale and translation. Copy and reproduction of individual paragraphs and pictures may be made without permission of the authors given that no commercial use (no sale) ensues and a reference to the source of the texts and pictures is made. This also applies to photocopying or any other means of reproduction, transmission to film, tape, records, OHTs and other media.

5<sup>th</sup> revised edition of chapters 1 to 10

for Grafis version 9

October 2003

translated by Barbara M. Wentzel, London (GB)

5<sup>th</sup> edition 2003 © 1995-2004 Grafis- Software Dr. Kerstin Friedrich Klosterstrasse 48 41747 Viersen **Germany** Telefon: +49 (0)2162-12114 Telefax: +49 (0)2162-13185 Email: info@grafis.de

# **Contents**

©Friedrich: Grafis – Textbook Part 1, Edition 10/2003

## **Introduction**

## **Chapter 1**

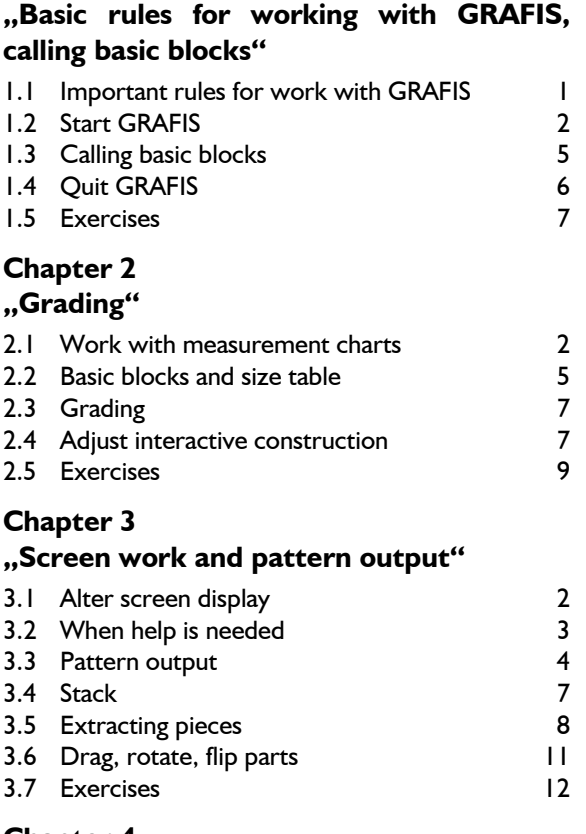

# **Chapter 4**

## **"Create and alter perimeter"**

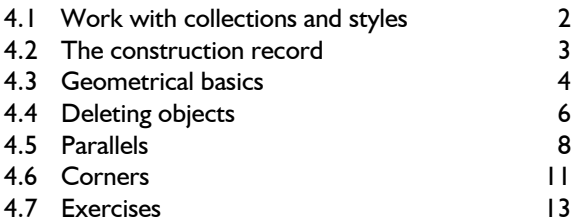

## **Chapter 5**

## **"Easy line functions"**

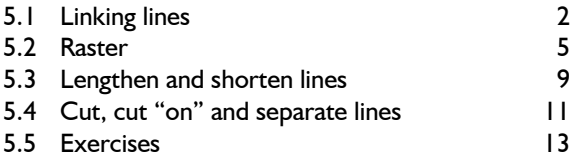

# **Chapter 6**

 $\mathcal{L}_\mathcal{L}$ 

## **"Point, line and direction construction"**

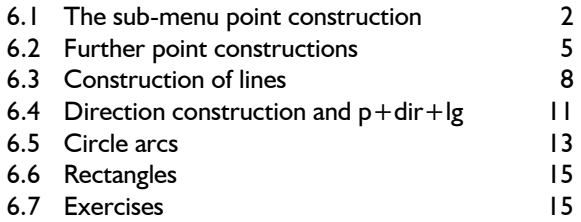

## **Chapter 7**

## **"Measurements and annotation"**

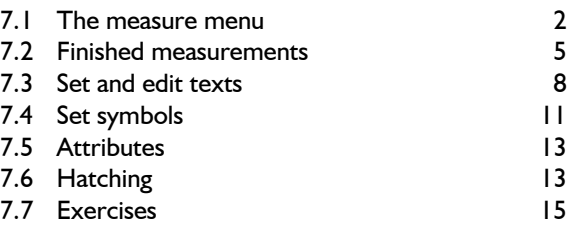

## **Chapter 8**

## **"Darts and pleats"**

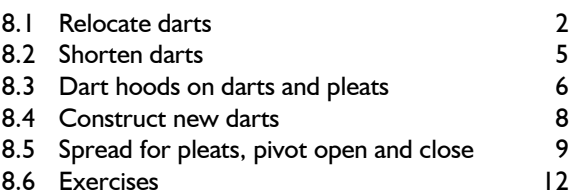

## **Chapter 9**

## **"Curve construction and manipulation"**

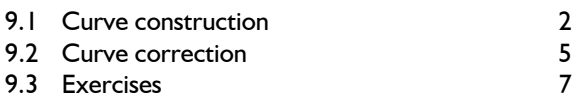

## **Chapter 10**

## **"Transformation"**

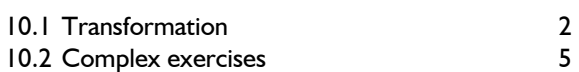

 $\mathcal{L}_\mathcal{L}$ ©Friedrich: Grafis – Textbook Part 1, Edition 10/2003

## **The Grafis system**

The CAD system Grafis has been used in education since 1991 and has been employed in trade and industry since 1993. The Grafis system includes first pattern development, grading and an industry standard layplanning system. Patterns can be graded by application of the construction system or using grade rules.

During the styling process Grafis internally creates a record of the modification steps. The record can then be re-called to create other sizes automatically thus, eliminating incremental grading.

Grafis also records how patterns are derived from one another, capturing the interdependence of the pieces. Alterations made to one piece are automatically applied to all interdependent pieces.

Construction parameters can be applied during pattern development. This enables the user to comfortably modify already finished patterns by simply changing the construction parameters.

## **Prerequisites**

Prerequisites for learning Grafis are

- basic knowledge in the use of computers, in particular the use of keyboard and mouse as well as working with files and folders and
- good knowledge of garment pattern cutting.

The application of Grafis can also be learned without knowledge of garment pattern cutting for example for use in the upholstery industry. Grafis replaces the user's pencil, ruler and set-square but not the pattern cutters' knowledge.

## **The Textbook the training courses**

This textbook is designed to allow for an autodidactic introduction to Grafis and/or can be used as teaching support material during Grafis training courses.

Training courses Grafis I, Grafis II and Grafis III are offered in Viersen/ Germany. Content of these courses are the following Textbook Chapters:

### **Grafis I**

• Chapters 1 to 10 of Grafis Textbook Part 1

### **Grafis II**

- Chapters 11 to 14 of Grafis Textbook Part 2
- Chapter 15 "Grade Rule Grading"; Training will be given in particular in digitizing of a style or a nest and its processing.
- Chapter 16 "Layplanning"; Special application options of layplanning (Chapter 17) are not discussed in detail.
- Chapter 20 "GrafisPDM- Product Data Management" and Chapter 21 "Various special functions", in extracts.

### **Grafis III**

Training course III is suitable for users who wish to

- generate individual constructions or construction modules using the Grafis programming language,
- create an individual construction system or
- obtain comprehensive knowledge of system installation and system maintenance. This knowledge is helpful in particular for those responsible for CAD in larger clothing companies.

### **Outlook**

Grafis can only be used at its optimum if the user is comprehensively trained. To further training, the Grafis Team continue to make available a free training version. A textbook in CD format with videos on the respective topics and exercises is in development. Topical information and downloads are published under www.grafis.de .

Viersen, October 2003

# **Chapter 1 ,, Basic rules for working with Grafis, calling basic blocks"**

 $\mathcal{L}_\mathcal{L}$ ©Friedrich: Grafis – Textbook Part 1, Edition 10/2003

## **Contents**

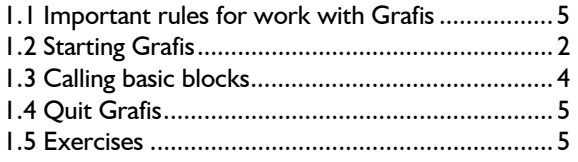

This chapter first explains important rules for work with Grafis. Then, you learn how to start and quit the Grafis system and the organisation of the Grafis screen.

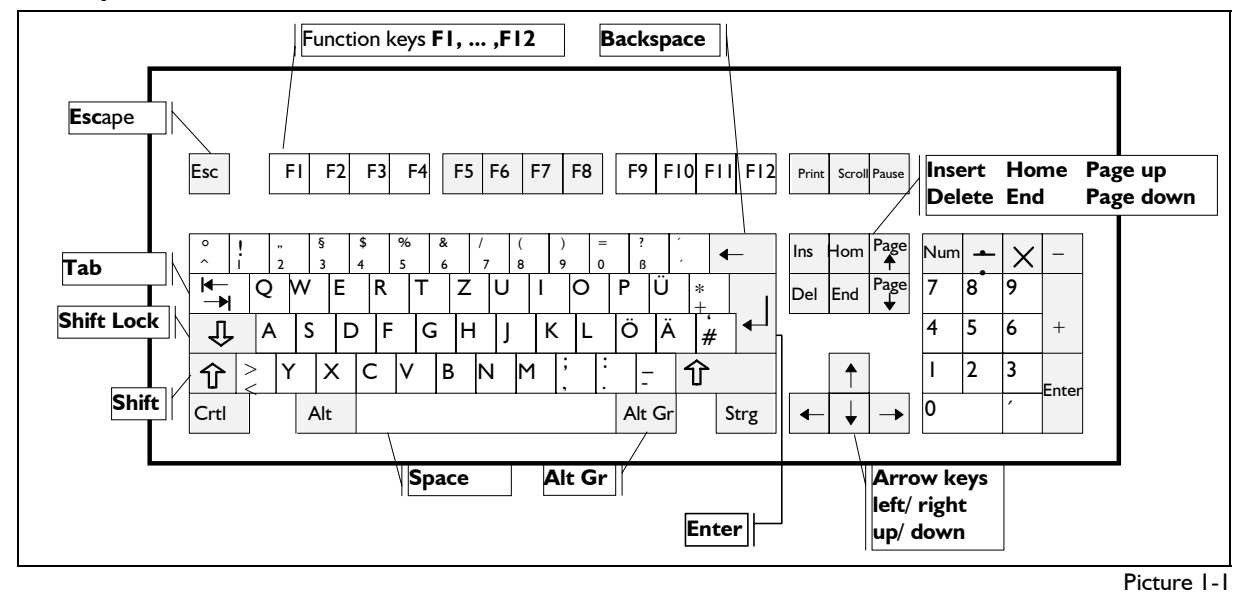

## **1.1 Important rules for work with Grafis**

## **The Grafis keyboard**

The keys (picture 1-1) have the following meaning:

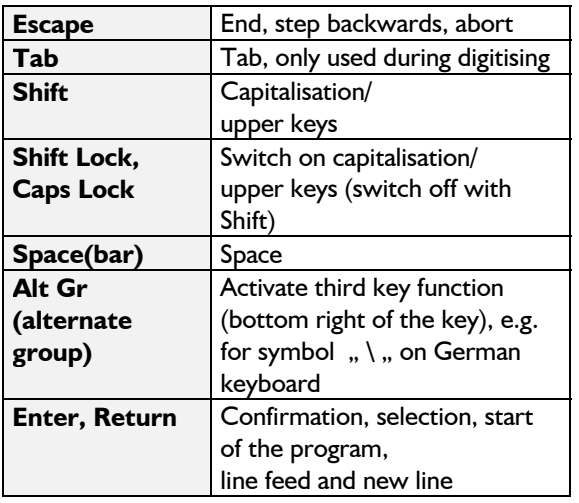

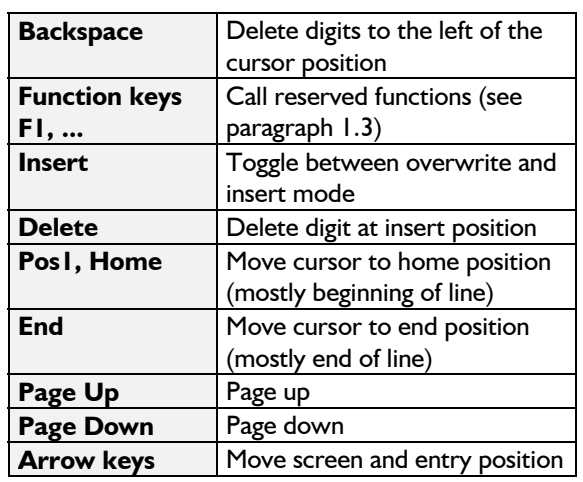

©Friedrich: Grafis – Textbook Part 1, Edition 10/2003

### **Mouse keys in Grafis**

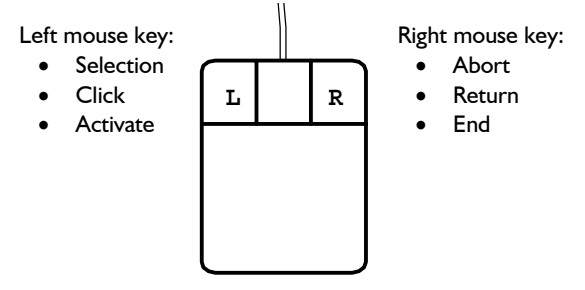

In all texts of this book the symbols  $\Box$  and  $\Box$  are used for the left and right mouse button.

The **left mouse button** is the "do-key" in Grafis and is used for selection, click and activating (picture 1-2). The mouse is moved until the cursor (arrow or crosshair) is on the position required and the left mouse button is clicked.

The **right mouse button** is the "retreat key" and is used for abort / end of a function or return to the next higher level menu. The position of the cursor is of no consequence.

### **Grafis measurements**

Grafis works with the following measurements:

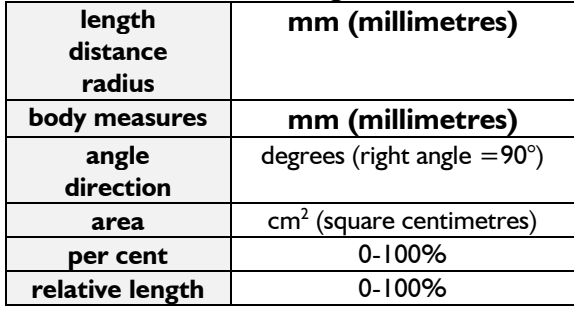

Please note that all length and distance values are displayed and entered in millimetres.

### **Further important rules**

**The decimal symbol** is the point (**.**) not the comma (**,**).

e.g.:  $10.4$  45.2° 67.9% 12.7cm<sup>2</sup>

**Text and value entries** are to be completed with <ENTER>.

**To abort** a text or value entry press <ESC>.

**The data base** is explained in detail in chapter 4.1. It is organised in Grafis as follows:

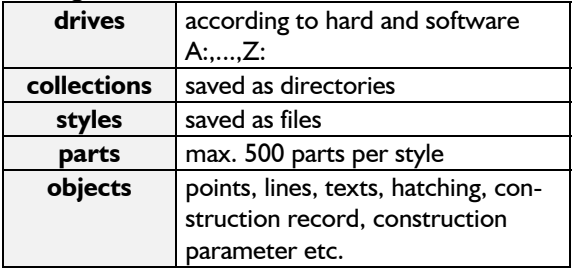

### **Function key assignment**

 $\mathcal{L}_\mathcal{L}$ 

The function keys F1 to F12 are assigned special functions in Grafis. Here, an overview of the functions with reference to the chapter where they are explained in more detail:

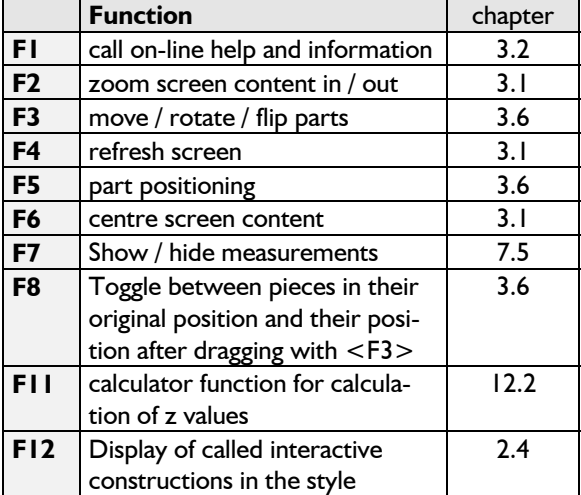

## **1.2 Starting Grafis**

### **Step-by-step guide to starting Grafis**

- $\Rightarrow$  Click the relevant icon on the desktop or use Windows-Explorer and double-click on **Grafis.exe** in the folder \Grafis
- ⇒ Select the required construction system
- $\Rightarrow$  Select the drive and the collection
- $\Rightarrow$  Enter the name for the new style in the "file name" field and press <Enter> or click on *Open* or double-click on an existing style.

### The , Select construction system' dialogue

After having started Grafis the dialogue for selection of a construction system appears. The examples and exercises relate to the system "Hohenstein Women (Damen\_5)". The information also applies to all other construction systems.

As soon as you have selected a construction system, more information about it is displayed in the right part of the screen. The selected construction system is started by pressing <ENTER> or double click with  $\Box$  on the respective line or clicking *Start Patternmaking System.*

After having started a construction system the dialogue, Open style' appears (Picture 1-3).

The name for a style or a collection may consist of

### **The 'Open style' dialogue**

In the , Open style' dialogue first select the drive and

#### **A GRAFIS - Open Style (D:)**  $\overline{a}$ Look in: D: DATEN ē. 晒 ▾ File size | Last change Name **A** Alpha 19.01.04 14:05 Summer2004 Open a new collection on the current drive, here G:. **Further information on** this dialogue can be found using F1. List of available collections on the current drive, here G: Please note the special icon! Summer2004 Open File name: File type: GRAFIS Style file (\*.mdl) Cancel  $D:2.003 MB$  free

 $\mathcal{L}_\mathcal{L}$ 

**Naming a new style** 

the numbers 0...9, the letters A...Z and the special characters "-" [hyphen] and "\_" [underscore].

The style name A03HGTRD would be correct. Nevertheless, you should apply content relevant and systematic names as it is difficult to keep track of your styles, otherwise.

Open the new style , Start' in the collection ,Alpha'. Double-click on the collection ,Alpha' and enter the style name ,Start'. After having clicked on

Picture 1-3

then the required collection. You can recognise collections at the icon depicting a folder and a clothes hanger. As styles can only be generated within a collection, the , File name' field in Picture 1-3 remains locked. Once a collection has been selected with double-click a new file or style name can be entered (Picture 1-4).

Note: The collection directory can be structured with up to 7 levels. In the collection Alpha a sub-

collection Alpha1, a subsub-collection Alpha2 and so on can be created. The number of levels is

set in the file \GRAFIS\GRAFIS.INI in the section [OPTIONS] via the value for MDL\_FOLDERS. The default setting for MDL FOLDERS is 0. This means that initially no sub-collections can be generated.

clicked on *Open* or pressing <EN-TER> the style is generated and can be edited.

After having

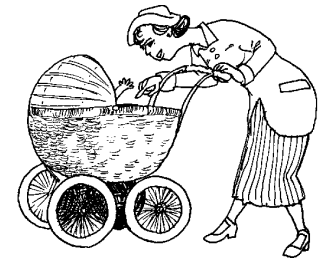

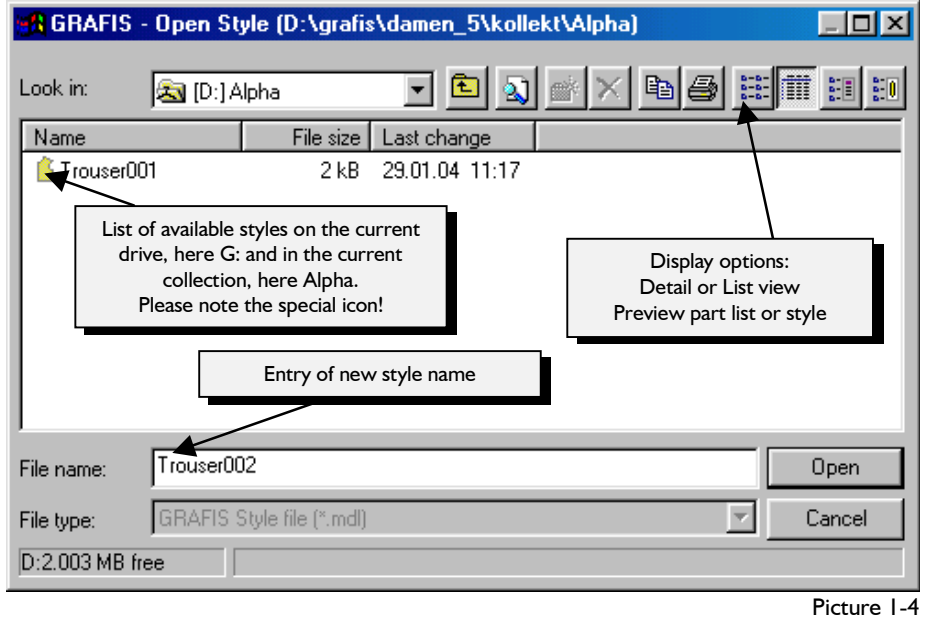

### **The Grafis basic menu**

The Grafis basic menu appears on screen (picture 1-5). Please look at picture 1-5 closely and compare it with your screen.

 $\mathcal{L}_\mathcal{L}$ 

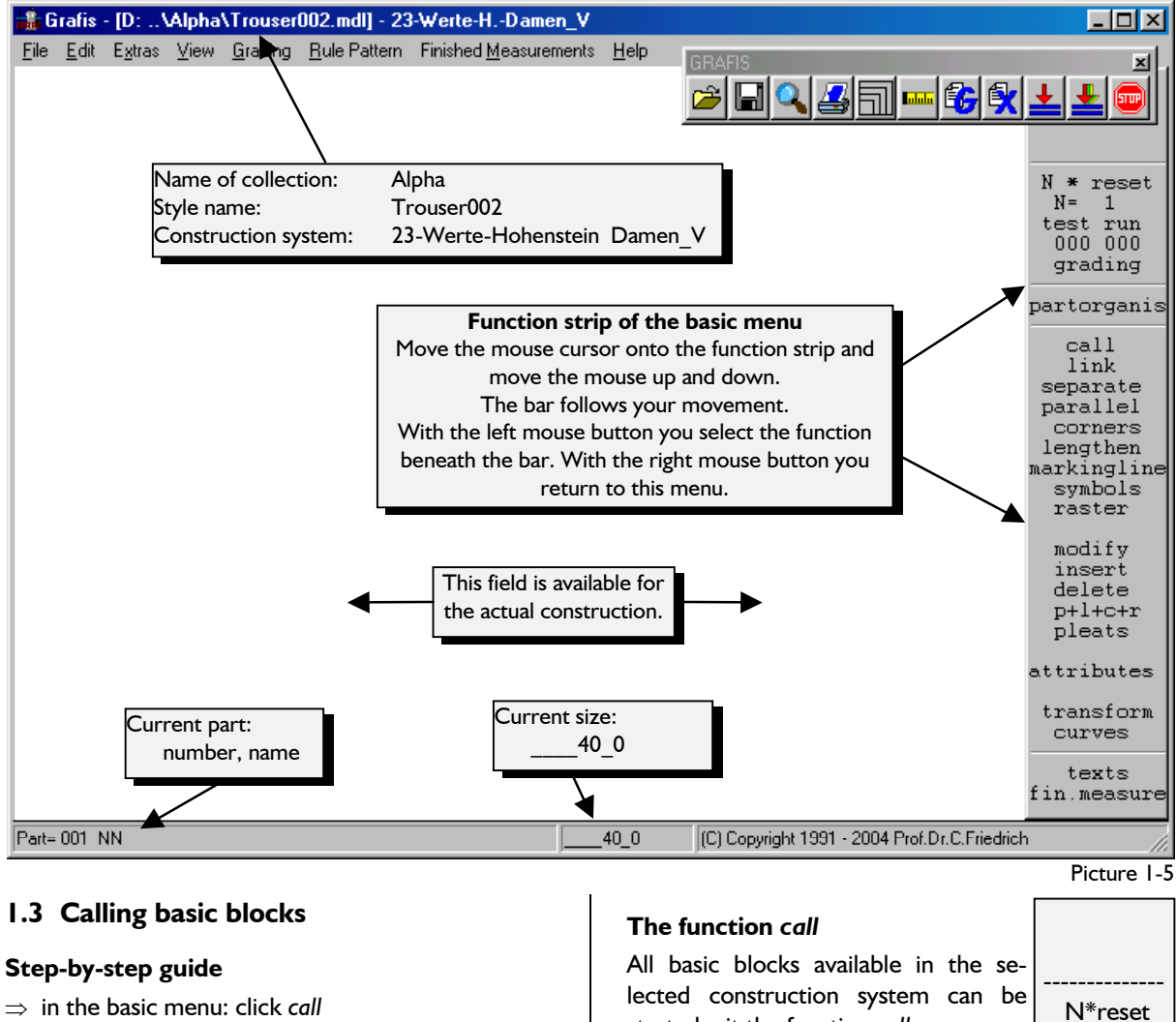

- ⇒ Selection of the required basic block opens a preview window and explanatory texts
- $\Rightarrow$  Double-click the required construction to start it

started wit the function *call.*  Under "General" you can find constructions that can be called in a num-

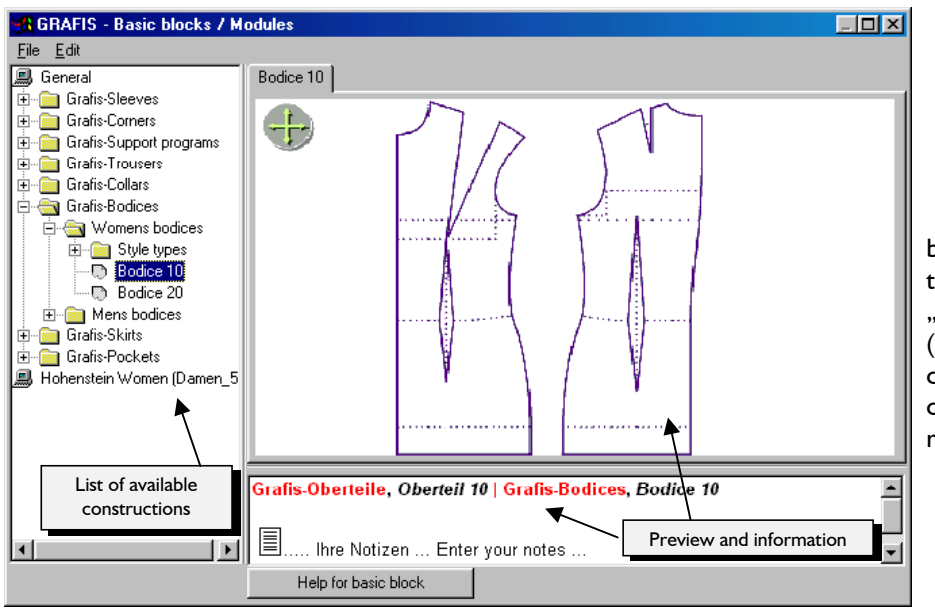

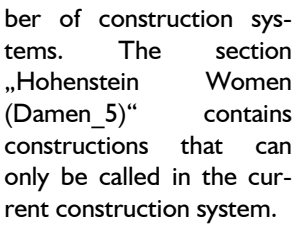

 $N=$   $|$ test run 000 000 grading -------------- partorganis ---------------

> link call

Picture 1-6

### **Starting a basic block**

A selected basic block (picture 1-6) is called by double-click.

Start "Grafis Bodice 10". Your first basic block is displayed on screen. Before calling a different basic block click on *N\*reset* in the basic menu and then click on *test run.* The previously called basic block is thus reset.

### **1.4 Quit Grafis**

### **Step-by-step guide**

⇒ in the basic menu: open the pull-down menu *File*  and click on *Save, Save As...* or *Close*

To quit Grafis select between the following in the pull-down menu *File:* 

1. save:

saves the current state of the style under the current name

2. save as:

saves the current state of the style under a new name and/or a new drive (disk) and/or a new collection.

3. close:

if the style has not been saved a security question appears.

## **1.5 Exercises**

### 1st Exercise

Start the construction system "Hohenstein Women (Damen 5)" and create the style ,Test1' in the collection , Alpha'. Quit working on the style , Test1' via *File* | Close. Open the , Open style' dialogue with *File | Open.* When opening a new style Grafis creates an "empty" style which remains existent after closing, see style, Test l'.

Open the styles , Test2', , Test3' und , Test4' in the same way. In the ,Open style' dialogue delete the

styles no longer required by clicking on  $\mathbf{X}$ 

### 2nd Exercise

Call the style .Test4' from Exercise 1. Use the *call* function from the basic menu. Select different constructions and study the explanation for the constructions on the corresponding file cards.

### 3rd Exercise

In the construction system "Hohenstein Women (Damen 5)" create the new style ,Start' and call different basic blocks (skirt, trouser, bodice) from the ,General' section. After each call reset the record by clicking *N\*reset*.